# **Start Gyors telepítési útmutató**

# **DCP-J515W**  $\subset$   $\subset$   $\circ$

A készülék használatba vétele előtt, kérjük, olvassa el ezt a Gyors telepítési útmutatót a helyes telepítéssel és beállítással kapcsolatban.

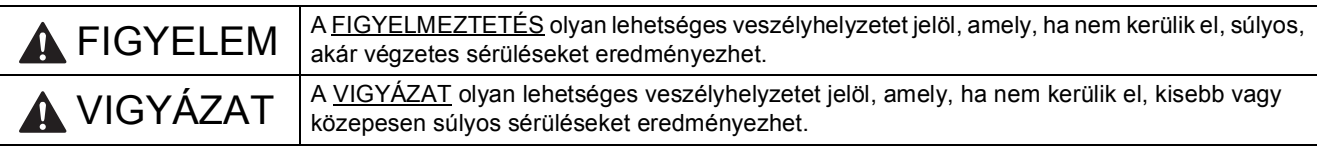

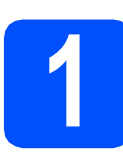

# **1 A készülék kicsomagolása és az alkatrészek ellenőrzése**

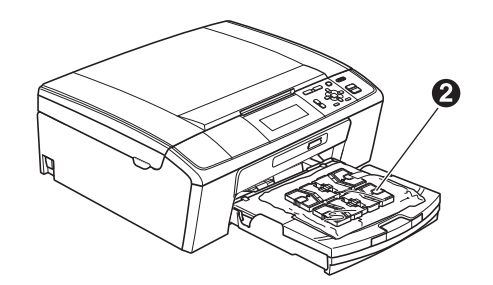

# **FIGYELEM**

**A készülék csomagolása műanyag tasakokat tartalmaz. A fulladásveszély elkerülése érdekében e tasakokat tartsa távol a gyermekektől és a csecsemőktől.**

- *Ebben a Gyors telepítési útmutatóban a legtöbb képen a DCP-J515W szerepel*.
- **a** Távolítsa el a készüléket védő szalagot és fóliát, az LCD-ről is.
- **b** Távolítsa el a  $\bullet$  zöld védőcsomagolást, ehhez emelje meg a készülék elejét, majd húzza le a csomagolást.
- **C** Távolítsa el a tintapatronokat tartalmazó @ műanyag zacskót a papírtálca tetejéről.

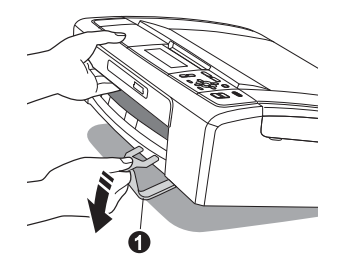

- **2 Vezérlőpult-burkolat csatlakoztatása**
- **a** A vezérlőpult burkolatát csatlakoztassa a készülékhez.

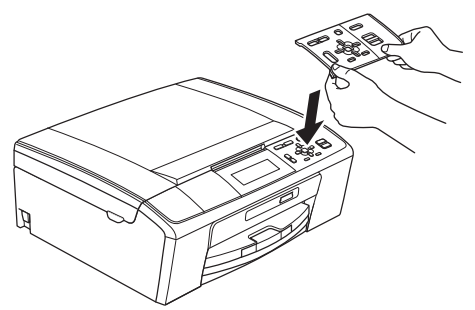

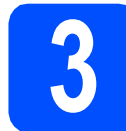

# **3 A4-es, sima papír betöltése**

- a Húzza ki teljesen a papírtálcát a készülékből.
- **b** Emelje fel a kimeneti papírtálca fedelét.
- c Két kézzel óvatosan nyomja és csúsztassa a **O** papír oldalvezetőket és a **@** papírhosszúság-vezetőt a papír méretének megfelelő helyzetbe.

Ellenőrizze, hogy a  $\bigcirc$  papír oldalvezetőkön és a  $\bullet$  papírhosszúság-vezetőn található  $\bullet$ háromszög-jelzések az Ön által használt papírméretre mutassanak.

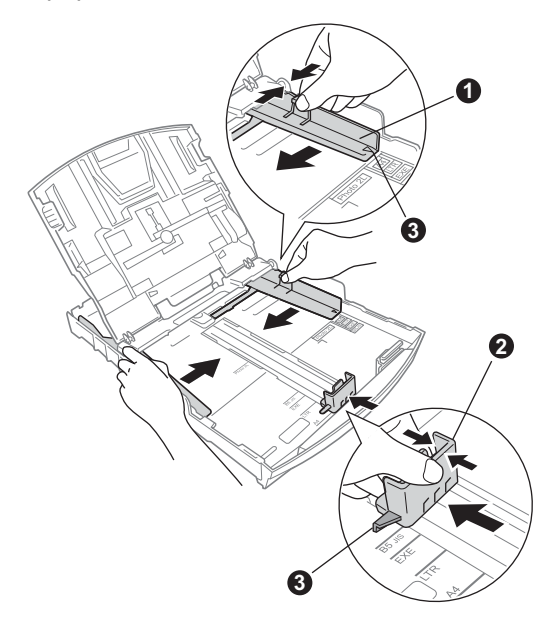

- **d** A papírelakadás és a félreadagolás elkerülése érdekében alaposan pörgesse át a papírköteget.
- e Győződjön meg róla, hogy a papíradagoló tálcában található papír sima.

#### **A** FONTOS

#### **NE nyomja a papírt túlzottan előre.**

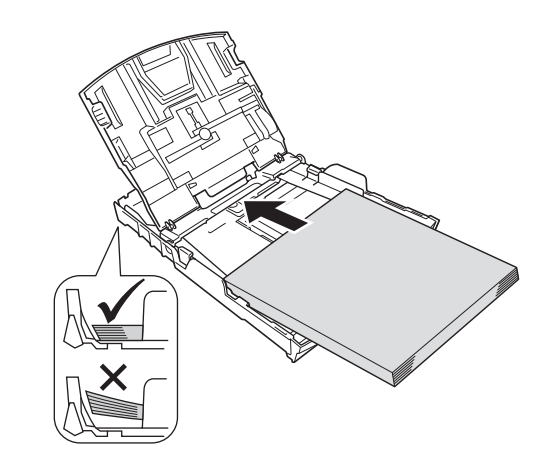

- f Két kézzel óvatosan igazítsa a papír oldalvezetőket a papírhoz.
- **C** Zárja be a kimeneti papírtálca fedelét.
- h *Lassan* nyomja a papírtálcát ütközésig a nyomtatóba.
- **i** A papírtálcát a helyén tartva húzza ki kattanásig a papírtartót, és ezután hajtsa ki a papírtartó szárnyát.

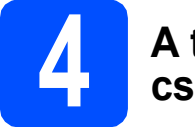

## **4 A tápkábel csatlakoztatása**

#### **A** FONTOS

**Még NE csatlakoztassa az USB kábelt (abban az esetben, ha USB kábelt használna).**

**a** Csatlakoztassa a hálózati kábelt (tápkábel).

### **FIGYELEM**

**A készüléknek földelt hálózati csatlakozóval kell rendelkeznie.**

#### **Megjegyzés**

*A vezérlőpult figyelmeztető LED-je egészen a tintapatronok telepítéséig világítani fog.*

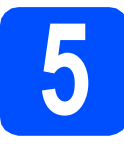

# **5 Nyelv kiválasztása**

- **a** Használja a ▲ vagy a ▼ gombot a használni kívánt nyelv kiválasztásához, majd nyomja meg az **OK** gombot.
- **b** Válassza ki a  $\triangle$  vagy a  $\nabla$  gombbal az Yes (Igen) vagy a No (Nem) lehetőséget, majd nyomja meg az **OK** gombot.

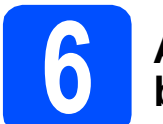

# **6 A tintapatronok beszerelése**

## **A VIGYÁZAT**

Ha tinta kerül a szemébe, azonnal mossa ki vízzel és irritáció esetén forduljon orvoshoz.

- **a** Ellenőrizze, hogy a készülék be van-e kapcsolva.
- **b** Nyissa ki a tintapatron-tartó fedelét.

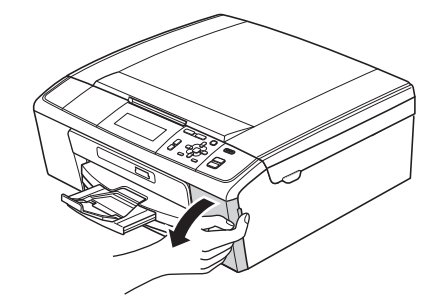

- **C** Távolítsa el a zöld színű védelmet.
- **d** Csomagolja ki a tintapatront.

#### **Megjegyzés**

*Először a készülékhez kapott Tartozék tintapatront szerelje be.*

e

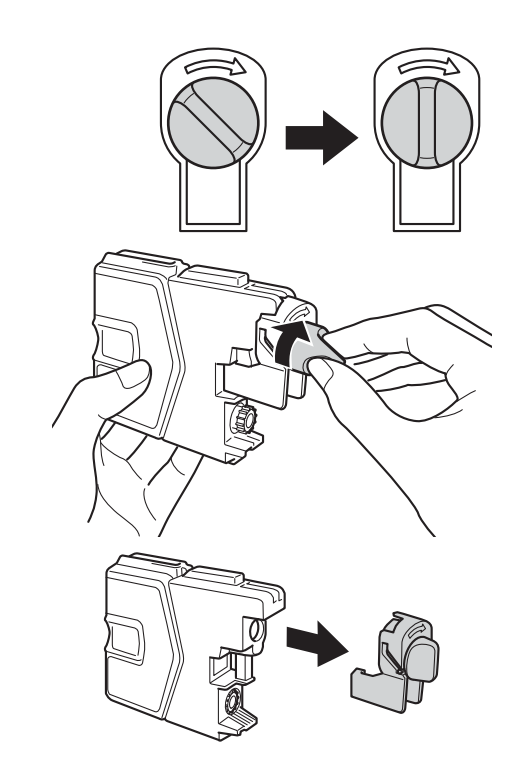

- **f** Ügyeljen rá, hogy a kar színe megegyezzen a tintapatron színével.
- **g** Helyezze be az egyes tintapatronokat a címkén látható nyíl irányának megfelelően.
- **h** Óvatosan nyomja be a tintapatront kattanásig. A tintapatronok elhelyezése után zárja be a tintapatron-tartó fedelét.

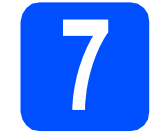

### **7 Nyomtatás minőségének ellenőrzése**

**a** Az előkészítési folyamat végén az LDC kijelzőn a következő üzenet jelenik meg: Állítsa be a Papírt és nyomja meg a Start-ot.

> Nyomja meg a **Colour Start (Színes Start)** gombot.

- **b** Ellenőrizze a kinyomtatott oldalon található négy darab színes négyzet minőségét. (fekete/sárga/cián/magenta)
- C Ha az összes vonal jól elkülönül és tisztán látható, akkor nyomja meg az  $\boxed{+}$  (Igen) gombot a minőség-ellenőrzés befejezéséhez, majd folytassa a [8](#page-3-0). lépéssel.

Ha rövid, hiányos vonalakat lát, nyomja meg a (Nem) gombot, és kövesse az LCD kijelzőn megjelenő lépéseket.

<span id="page-3-0"></span>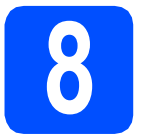

# **8 Dátum és idő beállítása**

- a Nyomja meg a **Menu (Menü)** gombot.
- **b** Válassza ki a **A** és a **v** gombokkal az Alapbeáll. opciót. Nyomja meg az **OK** gombot.
- **C** Válassza ki a **A** és a **V** gombokkal az Idő&dátum opciót.
	- Nyomja meg az **OK** gombot.
- **d** Az évszám két utolsó számjegyének megadásához használja a ▲, ▼, ◀ vagy a ▶ gombokat, majd nyomja meg az **OK** gombot. Az év megadásához használja a ▲, ▼, ◀ vagy a **▶** gombokat  $\boxed{\circ}$  ( $\frac{1}{n}$ , majd nyomja meg az **OK** gombot.
- e Folytassa a hónap/nap/óra megadásával 24 órás formátumban.
- f Nyomja meg a **Stop/Exit (Stop/Kilépés)** gombot.

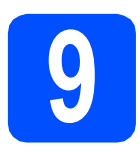

# **USB-interfész kábeles csatlakozásnál**

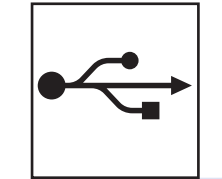

# Windows® esetén lásd [6 oldal](#page-5-0) Macintosh esetén lásd [8 oldal](#page-7-0)

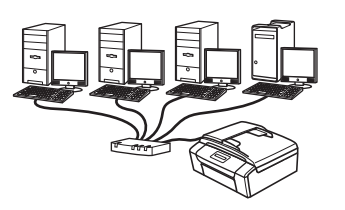

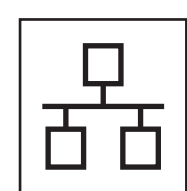

# **Vezetékes hálózatnál (csak a DCP-J715W esetében)**

Windows® esetén lásd [10 oldal](#page-9-0) Macintosh esetén lásd [12 oldal](#page-11-0)

# **Megjegyzés**

*A Windows Server® 2003/2003 x64 Edition/2003 R2/2003 R2 x64 Edition/2008/2008 R2 operációs rendszerrel kapcsolatban lásd a CD-ROM-on található* Hálózati használati útmutatót*.*

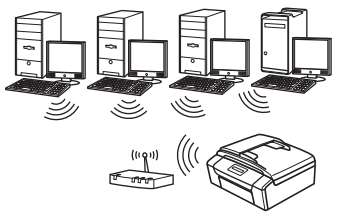

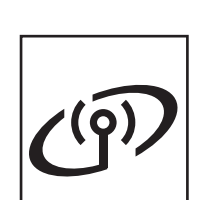

# **Vezeték nélküli hálózatnál**

Windows® és Macintosh esetén lásd [14 oldal](#page-13-0)

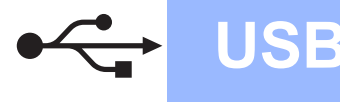

# <span id="page-5-0"></span>**USB-interfész kábeles csatlakozásnál (Windows® 2000 Professional/XP/XP Professional x64 Edition/ Windows Vista®/Windows® 7 operációs rendszerek esetén)**

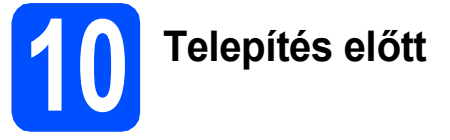

**a** Győződjön meg arról, hogy a számítógépét bekapcsolta és arra rendszergazdai jogosultságokkal jelentkezett be.

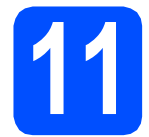

# **11 Az MFL-Pro Suite alkalmazás telepítése**

- **a** Helyezze be a csomagban található telepítő CD-ROM lemezt a gép CD-ROM meghajtójába. Kövesse a képernyőn megjelenő utasításokat.
- **b** A CD-ROM főmenüje megjelenik. Kattintson az **MFL-Pro Suite telepítés** opcióra, majd az **Igen** gombra, ha elfogadja a licencszerződést. Kövesse a képernyőn megjelenő utasításokat.
- c Válassza a **Helyi csatlakozás** opciót, majd kattintson a **Tovább** gombra. A telepítés folytatódik.
- d Ha ez a kép jelenik meg, akkor folytassa a következő lépéssel.

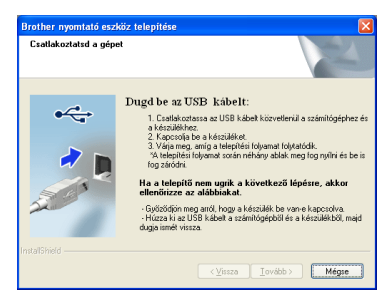

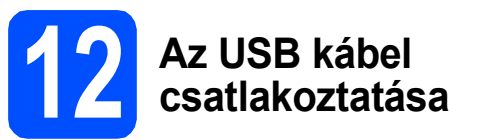

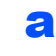

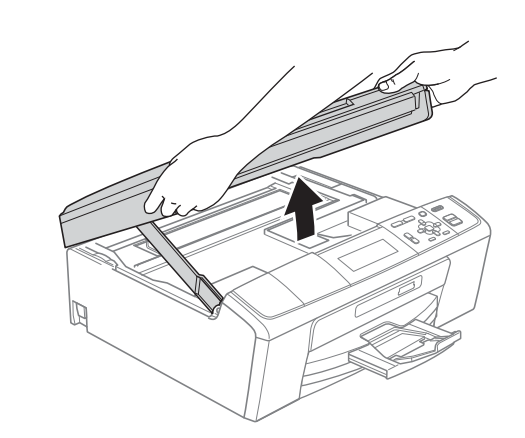

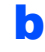

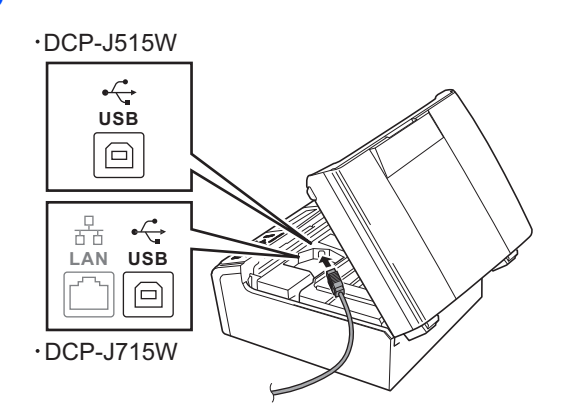

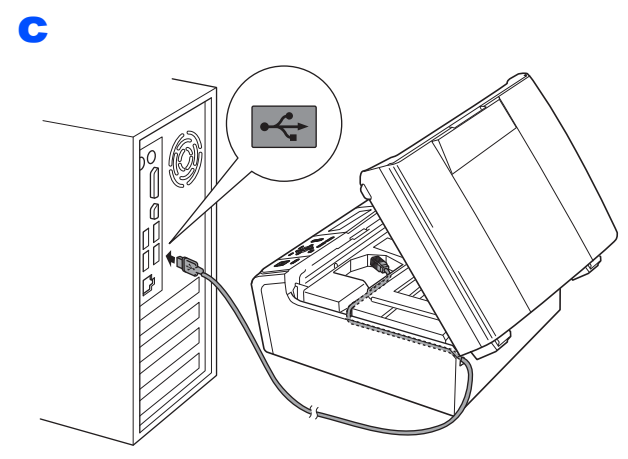

### **C** FONTOS

**Győződjön meg arról, hogy a fedél teljesen lecsukható, és nem ütközik a kábelbe, mivel ez hibákhoz vezethet.**

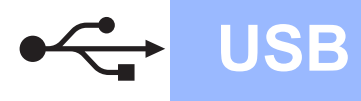

# **Windows USB ®**

d

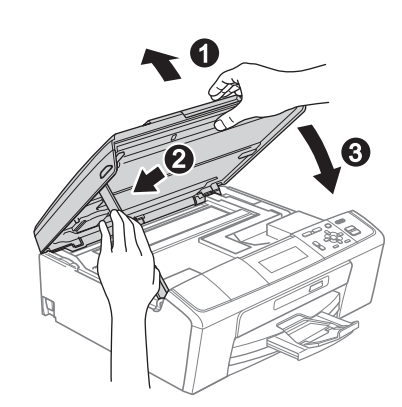

e A telepítés automatikusan folytatódik. A képernyőn a telepítőablakok egymás után fognak megjelenni.

#### **A** FONTOS

**A telepítést egyik ablakban SE szakítsa meg. Mindegyik ablak esetén több másodpercig is eltarthat, míg megjelenik.**

- f Amikor a **Használati útmutatók** képerny<sup>ő</sup> megjelenik, ha le akarja tölteni az útmutatókat, kattintson a **Használati útmutatók megtekintése a weben** lehetőségre, és kövesse a képernyőn megjelenő utasításokat. Az útmutatókat a CD-ROM-on is megtekintheti.
- g Ha az **On-Line regisztráció** ablak jelenik meg, akkor válasszon az opciók közül, majd kövesse a képernyőn megjelenő utasításokat.
- **h** Ha nem akarja nyomtatóját alapértelmezett nyomtatóként beállítani, akkor szüntesse meg a **Beállítás alapértelmezett nyomtatóként** kijelölését.

# **13 Befejezés és újraindítás**

- **a** A számítógép újraindításához kattintson a **Befejezés** gombra. A számítógép újraindítása után is rendszergazdai jogokkal kell bejelentkeznie.
- b Az **Ellenőrizze a firmware frissítéseit** képernyőn válassza ki a kívánt firmwarefrissítési beállítást, majd kattintson az **OK** gombra.

### **Megjegyzés**

*A firmware frissítéséhez internetkapcsolat szükséges.*

# Befejezés **A telepítés befejeződött.**

#### **Most menjen**

**Folytassa az opcionális alkalmazások telepítésével a következő oldalon: [22 oldal](#page-21-0).**

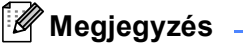

#### *XML Paper Specification nyomtatóillesztőprogram*

*Az XML Paper Specification nyomtatóillesztőprogram a legalkalmasabb nyomtatóillesztőprogram, ha olyan alkalmazásokból nyomtat, melyek XML Paper Specification dokumentumokat használnak. A legfrissebb illesztőprogramot a Brother ügyfélszolgálati központnál tudja letölteni a <http://solutions.brother.com/>weboldalról.*

### <span id="page-7-0"></span>**USB-interfész kábeles csatlakozásnál (Mac OS X 10.4.11, 10.5.x, 10.6.x operációs rendszerek esetén)**

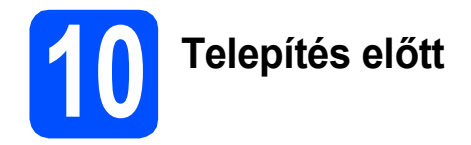

**a** Ellenőrizze, hogy a készüléket csatlakoztatta-e az elektromos hálózathoz, és hogy a Macintosh számítógép BE van-e kapcsolva. Önnek rendszergazdai jogosultságokkal kell bejelentkeznie.

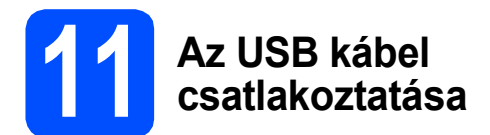

#### **A** FONTOS

- **A készüléket NE a billentyűzet USB csatlakozójához vagy egy áramellátás nélküli USB elosztóhoz csatlakoztassa.**
- **Csatlakoztassa a készüléket közvetlenül a Macintosh számítógépéhez.**

#### a

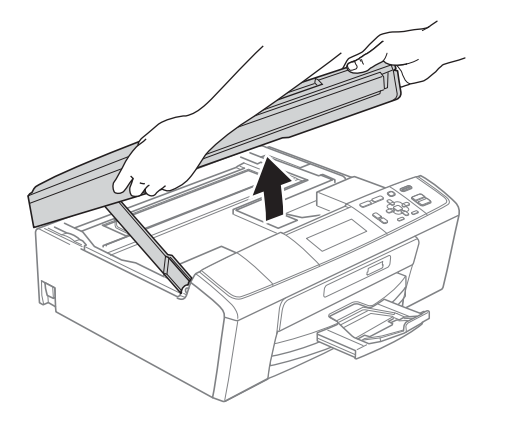

b

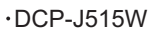

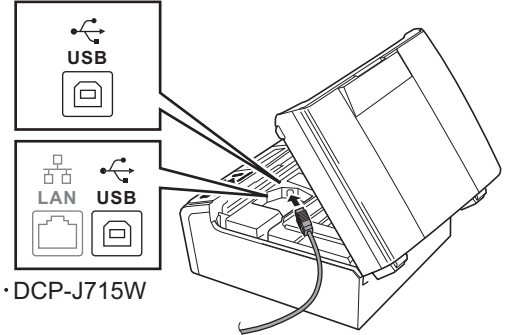

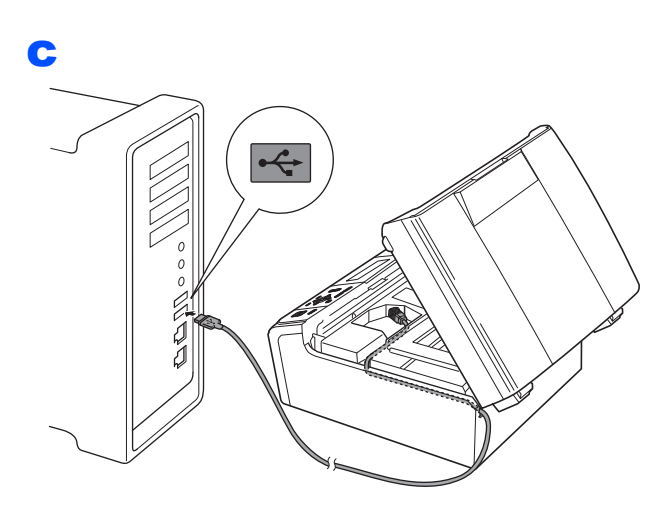

#### **A** FONTOS

**Győződjön meg arról, hogy a fedél teljesen lecsukható, és nem ütközik a kábelbe, mivel ez hibákhoz vezethet.**

#### d

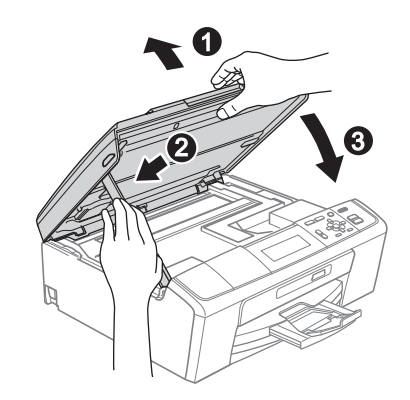

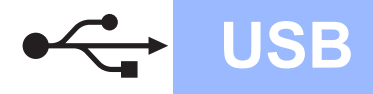

# USB **Macintosh**

# **12 Az MFL-Pro Suite alkalmazás telepítése**

- a Helyezze be a csomagban található telepítő CD-ROM lemezt a gép CD-ROM meghajtójába.
- **b** Kattintson duplán a **Start Here OSX** (Itt kezdje az OSX-et) ikonra a telepítéshez.
- c Válassza a **Local Connection** (Helyi csatlakozás) opciót, majd kattintson a **Next** (Tovább) gombra. Kövesse a képernyőn megjelenő utasításokat.
- d Kérjük, legyen türelmes, a szoftver telepítése több másodpercig is eltarthat. A telepítés után a Brother szoftver megkeresi a Brother készüléket.
- e Válassza ki a készüléket a listáról, majd kattintson az **OK** gombra.
- f Amikor ez a képernyő megjelenik, kattintson a **Next** (Tovább) gombra.

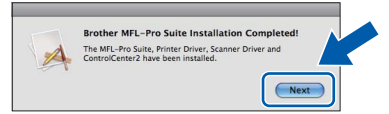

**g** Amikor a **Brother Support** (Brother támogatás) képernyő megjelenik, kattintson a **Close** (Bezárás) gombra.

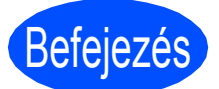

Befejezés **A telepítés befejeződött.**

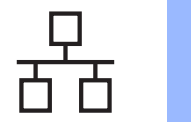

# <span id="page-9-0"></span>**Vezetékes hálózatnál (csak a DCP-J715W esetében) (Windows® 2000 Professional/XP/XP Professional x64 Edition/ Windows Vista®/Windows® 7 operációs rendszerek esetén)**

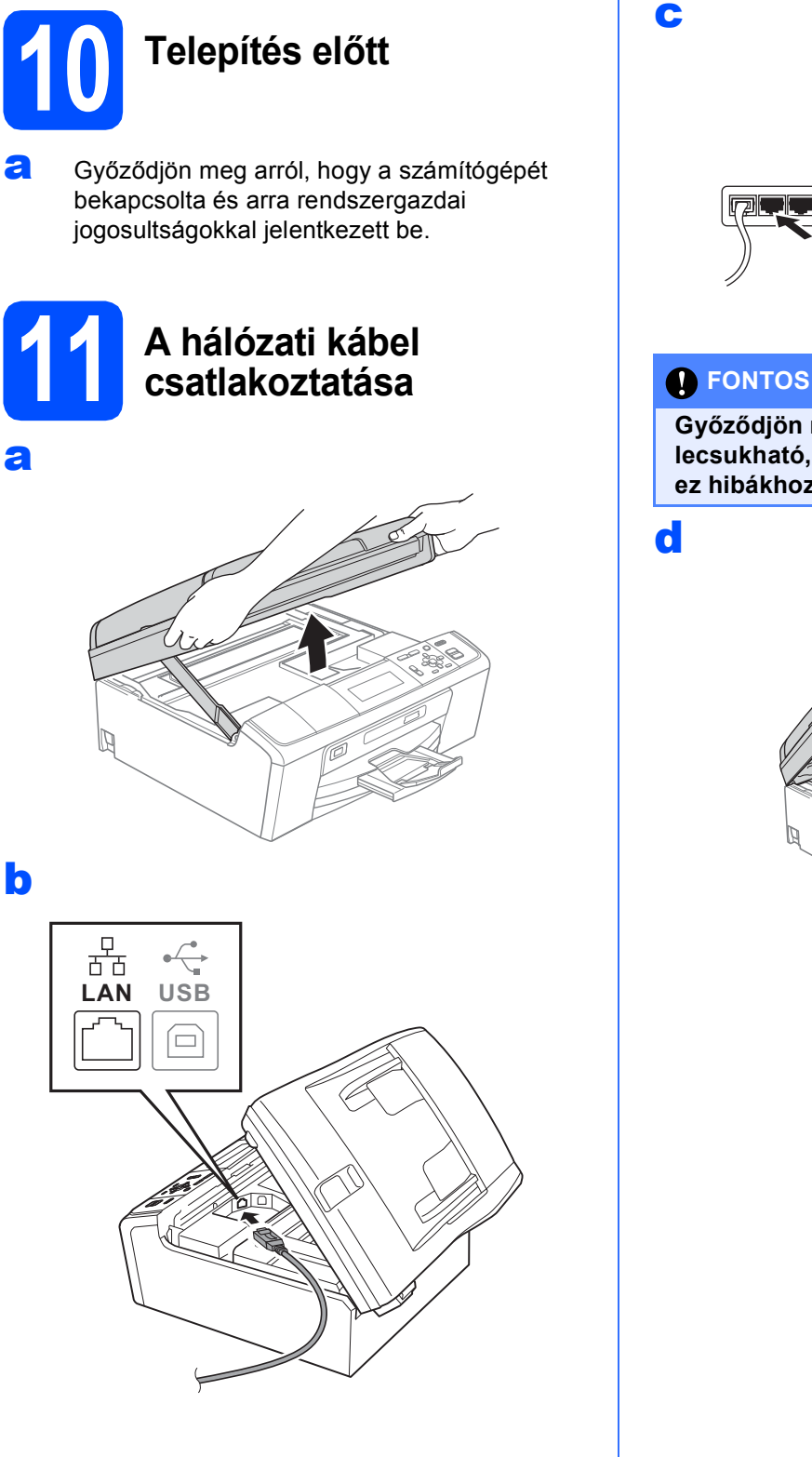

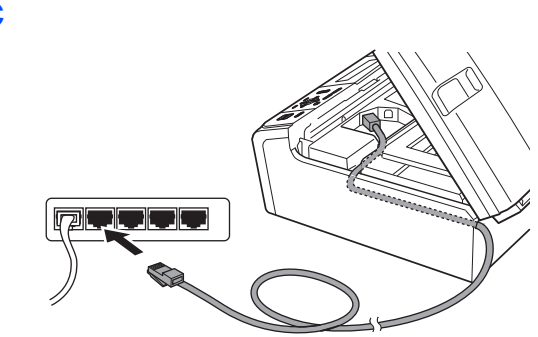

**Győződjön meg arról, hogy a fedél teljesen lecsukható, és nem ütközik a kábelbe, mivel ez hibákhoz vezethet.**

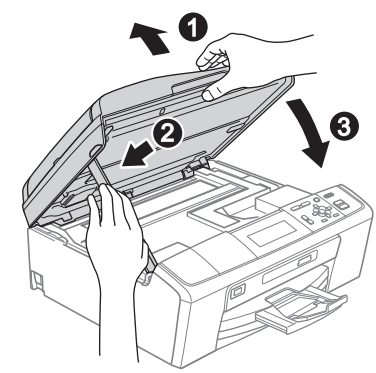

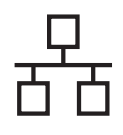

# **Windows Vezetékes hálózat ®**

# **12 Az MFL-Pro Suite alkalmazás telepítése**

- **a** Helyezze be a csomagban található telepítő CD-ROM lemezt a gép CD-ROM meghajtójába. Kövesse a képernyőn megjelenő utasításokat.
- **b** A CD-ROM főmenüje megjelenik. Kattintson az **MFL-Pro Suite telepítés** opcióra, majd az **Igen** gombra, ha elfogadja a licencszerződést. Kövesse a képernyőn megjelenő utasításokat.
- c Válassza a **Vezetékes Hálózati Kapcsolat** opciót, majd kattintson a **Tovább** gombra.
- d <sup>A</sup>**Tűzfal/AntiVirus szoftver észlelése** ablak megjelenésekor válassza a **Módosítsa a tűzfal portbeállításait hálózati csatlakozás engedélyezésére (Javasolt), majd folytassa a telepítést.** opciót, majd kattintson a **Tovább** gombra. (Nem Windows® 2000 operációs rendszer esetén)

Ha nem Windows® tűzfalat használ, akkor nézze meg a tűzfalszoftverhez kapott útmutatásokat a következő hálózati portok hozzáadására vonatkozóan.

- Hálózati szkenneléshez adja meg az UDP 54925-ös portot.
- Ha továbbra is problémái adódnak a hálózati kapcsolattal, adja hozzá az UDP 137-es portot.

### **Megjegyzés** -

- *Ha több készülék csatlakozik a hálózatra, válassza ki a listáról a saját készülékét, majd kattintson a Tovább gombra.*
- *Ha nem találja a készülékét a hálózaton, a képernyőn megjelenő utasítások szerint erősítse meg a beállítást.*
- e A Brother illesztőprogramok telepítése automatikusan elindul. A képernyőn a telepítőablakok egymás után fognak megjelenni.
- f Amikor a **Használati útmutatók** képerny<sup>ő</sup> megjelenik, ha le akarja tölteni az útmutatókat, kattintson a **Használati útmutatók megtekintése a weben** lehetőségre, és kövesse a képernyőn megjelenő utasításokat. Az útmutatókat a CD-ROM-on is megtekintheti.
- g Ha az **On-Line regisztráció** ablak jelenik meg, akkor válasszon az opciók közül, majd kövesse a képernyőn megjelenő utasításokat.
- **h** Ha nem akarja nyomtatóját alapértelmezett nyomtatóként beállítani, akkor szüntesse meg a **Beállítás alapértelmezett nyomtatóként** kijelölését.

# **13 Befejezés és újraindítás**

- **a** A számítógép újraindításához kattintson a **Befejezés** gombra. A számítógép újraindítása után is rendszergazdai jogokkal kell bejelentkeznie.
- b Az **Ellenőrizze a firmware frissítéseit** képernyőn válassza ki a kívánt firmwarefrissítési beállítást, majd kattintson az **OK** gombra.

### **Megjegyzés**

*A firmware frissítéséhez internetkapcsolat szükséges.*

# Befejezés **A telepítés befejeződött.**

#### **Most menjen**

**Folytassa az opcionális alkalmazások telepítésével a következő oldalon: [22 oldal](#page-21-0).**

**Megjegyzés**

- *Ha egy IP címet ad meg a készülékhez, akkor a vezérlőpultot használva állítsa a bootolási módszert statikusra. További információ a*  Hálózati használati útmutató *oldalain a CD-ROM-on.*
- *• XML Paper Specification nyomtatóillesztőprogram*

*Az XML Paper Specification nyomtatóillesztőprogram a legalkalmasabb nyomtatóillesztőprogram, ha olyan alkalmazásokból nyomtat, melyek XML Paper Specification dokumentumokat használnak. A legfrissebb illesztőprogramot a Brother ügyfélszolgálati központnál tudja letölteni a <http://solutions.brother.com/>weboldalról.*

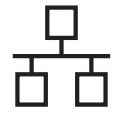

### <span id="page-11-0"></span>**Vezetékes hálózatnál (csak a DCP-J715W esetében) (Mac OS X 10.4.11, 10.5.x, 10.6.x operációs rendszerek esetén)**

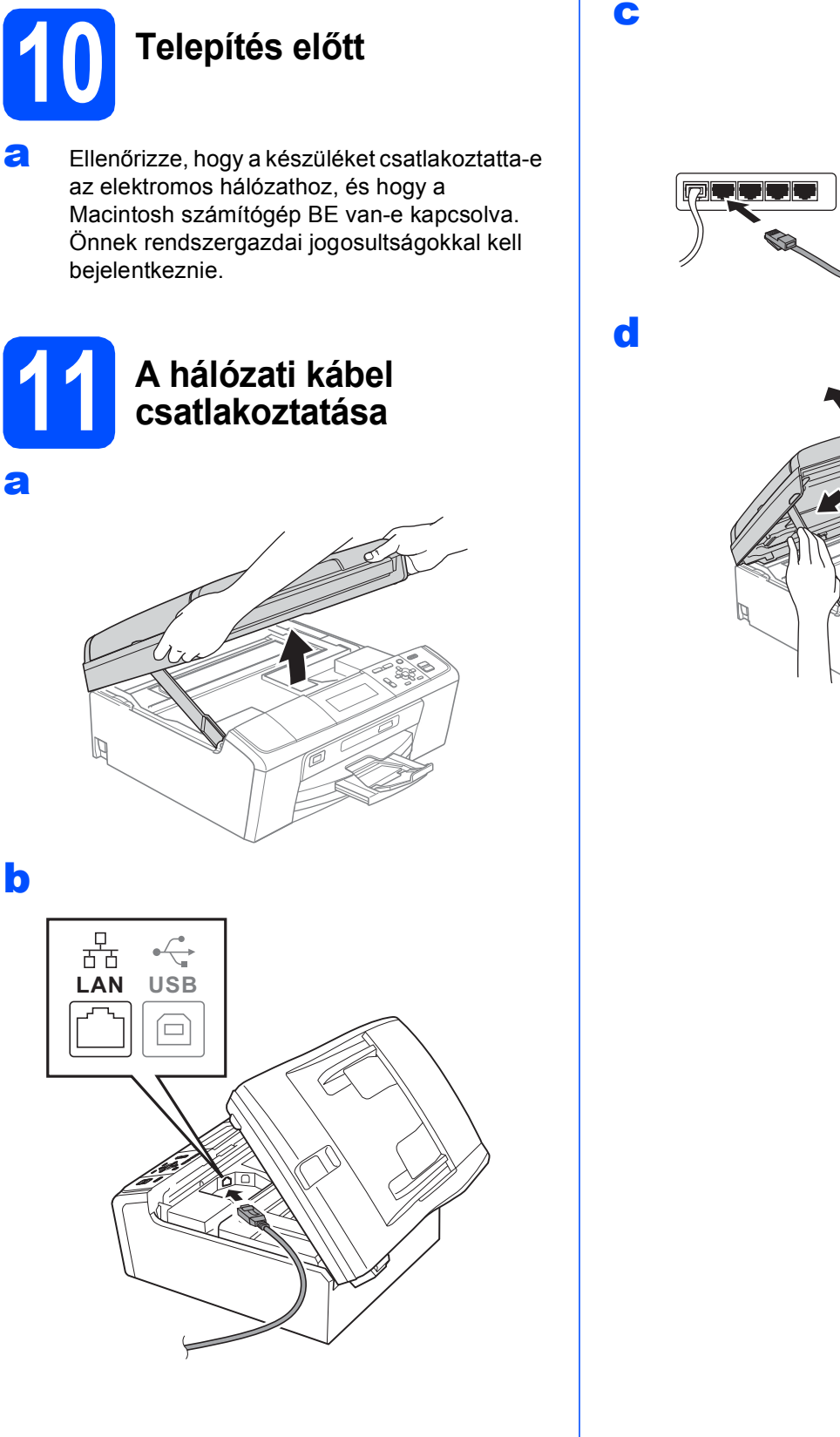

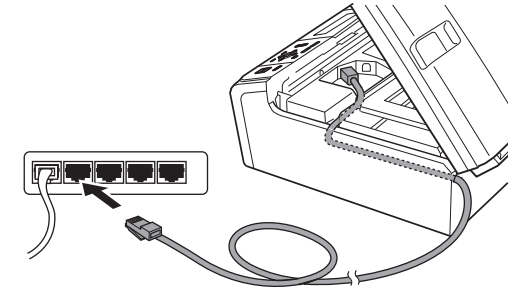

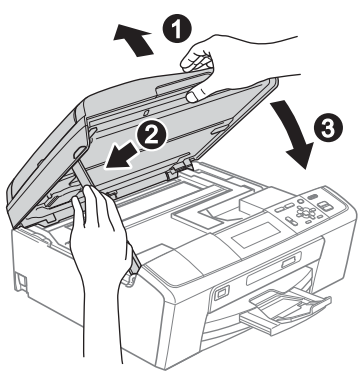

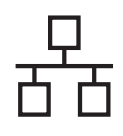

# **Vezetékes hálózat Macintosh**

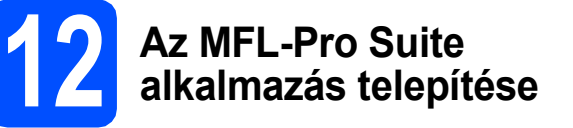

- **a** Helyezze be a csomagban található telepítő CD-ROM lemezt a gép CD-ROM meghajtójába.
- **b** Kattintson duplán a **Start Here OSX** (Itt kezdje az OSX-et) ikonra a telepítéshez.
- c Válassza a **Wired Network Connection** (Vezetékes Hálózati Kapcsolat) opciót, majd kattintson a **Next** (Tovább) gombra. Kövesse a képernyőn megjelenő utasításokat.
- d Kérjük, legyen türelmes, a szoftver telepítése több másodpercig is eltarthat. A telepítés után a Brother szoftver megkeresi a Brother készüléket.
- e Ha készülékét konfigurálta a hálózathoz, válassza ki azt a listából, majd kattintson az **OK** gombra.
- f Amikor ez a képernyő megjelenik, kattintson a **Next** (Tovább) gombra.

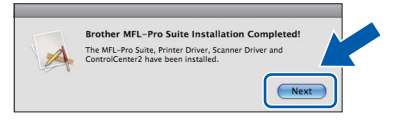

g Amikor a **Brother Support** (Brother támogatás) képernyő megjelenik, kattintson a **Close** (Bezárás) gombra.

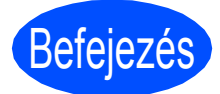

Befejezés **A telepítés befejeződött.**

### **Megjegyzés**

*Ha egy IP címet ad meg a készülékhez, akkor a vezérlőpultot használva állítsa a bootolási módszert statikusra. További információ a*  Hálózati használati útmutató *oldalain a CD-ROMon.* 

# <span id="page-13-0"></span>**Vezeték nélküli hálózatnál**

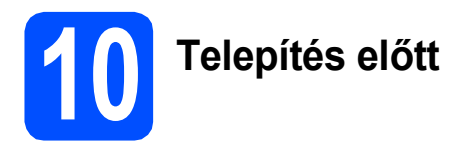

Annak ellenére, hogy a Brother DCP-J715W használható vezetékes és vezeték nélküli üzemmódban is, egyszerre csak egy üzemmódot lehet használni.

#### **A** FONTOS

**Ha korábban vezeték nélküli kapcsolatot állított be a készüléken, akkor vissza kell állítania a hálózati (LAN) beállításokat a vezeték nélküli kapcsolat ismételt beállítása előtt.**

**A készüléken nyomja meg a Menu (Menü) gombot. Használja a a vagy a b gombokat a** Hálózat **kiválasztásához, majd nyomja meg az OK gombot.**

**Használja a a vagy a b gombokat a** Hálózat törlés **kiválasztásához, majd nyomja meg az OK gombot.**

**Nyomja meg kétszer a gombot az** Igen **kiválasztásához.**

#### **Megjegyzés**

*Ha a készüléket ad-hoc módban (hozzáférési pont/router nélküli, rádiós kapcsolatra képes számítógéphez csatlakoztatva) szeretné telepíteni, akkor olvassa el a CD-ROM-on található* Hálózati használati útmutató *utasításait.*

*De le is töltheti a* Hálózati használati útmutatót *az alábbi utasításokat követve.*

- *1 Kapcsolja be a számítógépet. Helyezze a telepítő CD-ROM-ot a CD-ROM meghajtóba.*
- *Windows® operációs rendszerek esetén:*
- *2 Válassza ki a típust és a nyelvet. A CD-ROM főmenüje megjelenik.*
- *3 Kattintson a Dokumentáció elemre, és kövesse a képernyőn megjelenő utasításokat.*
- *Macintosh operációs rendszerek esetén:*
- *2 Kattintson duplán a Documentation (Dokumentáció) elemre és kövesse a képernyőn megjelenő utasításokat.*

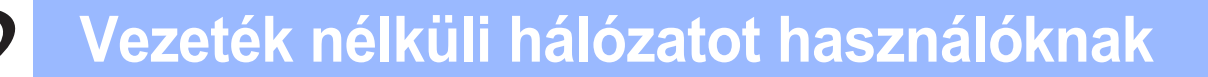

<span id="page-14-2"></span><span id="page-14-0"></span>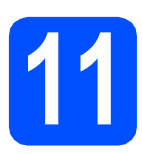

# **11 Hálózati környezet megerősítése (infrastruktúra üzemmód)**

A következő útmutatók két különböző módszert ismertetnek a Brother nyomtató vezeték nélküli hálózatban történő telepítéséhez.

<span id="page-14-1"></span>a Ha az Ön vezeték nélküli hozzáférési pontja/routere nem támogatja a Wi-Fi Protected Setup (WPS) vagy az AOSS™ technológiát, **akkor jegyezze fel** a lenti helyre az Ön vezeték nélküli hozzáférési pontjának/routerének adatait.

#### **FONTOS**

**A vezeték nélküli biztonsági információk nélkül ne lépjen kapcsolatba a Brother ügyfélszolgálattal. Az Ön hálózati biztonsági beállításainak megtalálásában nem tudunk segíteni.**

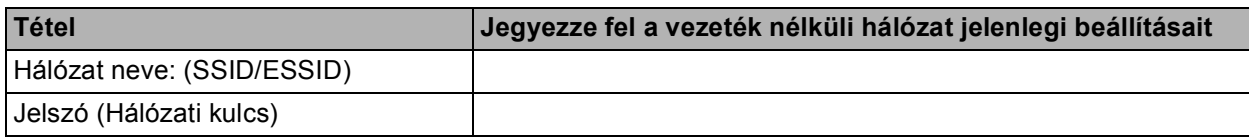

\* A jelszó megnevezése lehet hálózati kulcs, biztonsági kulcs vagy titkosítási kulcs is.

#### **Megjegyzés**

*Ha ezeket az adatokat nem ismeri (hálózat neve (SSID/ESSID) és jelszó (hálózati kulcs)), akkor nem tudja folytatni a vezeték nélküli kapcsolat beállítását.*

*Hol találom ezt az információt (hálózat neve (SSID/ESSID) és jelszó (hálózati kulcs))*

*1) Nézze meg a vezeték nélküli hozzáférési pontjához/routeréhez kapott dokumentációt.*

*2) A hálózat induláskori neve gyakran a gyártó vagy a típus neve.*

*3) Ha nem tudja ezeket a biztonsági információkat, akkor vegye fel a kapcsolatot a router gyártójával, a rendszergazdával vagy az internetszolgáltatóval.*

**Most menjen [16 oldal](#page-15-0)**

**b** Ha a vezeték nélküli hozzáférési pontja/routere támogatja az automatikus vezeték nélküli (egy gombnyomásos) beállítást (Wi-Fi Protected Setup vagy AOSS™), akkor olvassa el az utasításokat a CD-ROM-on lévő Hálózati használati útmutató. Ha a készüléket más vezeték nélküli környezetben (Ad-hoc módban) szeretné telepíteni, akkor olvassa el a CD-ROM-on lévő Hálózati használati útmutató.

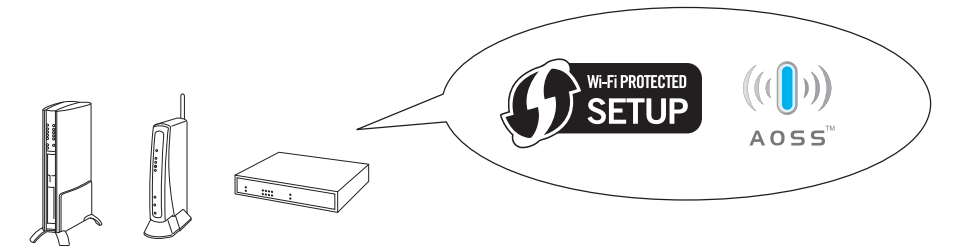

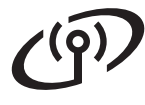

# **Brother nyomtató csatlakoztatása a vezeték nélküli hálózathoz**

# <span id="page-15-0"></span>**12 Vezeték nélküli<br>(12 beállítások konfigurálás)**<br>(tipikus vezeték nélküli **beállítások konfigurálása beállítás infrastruktúra üzemmódban)**

<span id="page-15-1"></span>a A készüléken nyomja meg a **Menu (Menü)** gombot.

Használja a  $\blacktriangle$  vagy a  $\nabla$  gombokat a Hálózat kiválasztásához, majd nyomja meg az **OK** gombot.

(A DCP-J715W esetében nyomja meg a a vagy a  $\nabla$  gombot a WLAN kiválasztásához és utána nyomja meg az **OK**-t.)

Használja a ▲ vagy a ▼ gombokat a Telep.Varázsló kiválasztásához, majd nyomja meg az **OK** gombot.

Amikor a WLAN bekapcs? vagy a Hálózati I/F vez. nélk-re lett állítva. kijelzésre kerül, nyomja meg az **OK** gombot az elfogadáshoz.

Ez elindítja a vezeték nélküli telepítő varázslót. A visszavonáshoz nyomja meg a **Stop/Exit (Stop/Kilépés)** gombot.

**b** A készülék elkezdi keresni az elérhető SSID azonosítókat. Ha a készülék megjeleníti az SSID-k listáját, akkor a ▲ és a ▼ gombok segítségével válassza ki azt az SSID-t, amelyet a [11](#page-14-0)*-*[a](#page-14-1). lépésnél megadott a [15 oldal.](#page-14-0) oldalon, majd nyomja meg az **OK** gombot. Ha olyan azonosítási és titkosítási módszert használ, amihez jelszóra (hálózati kulcsra) van szükség, akkor ugorjon a [c](#page-15-2) ponthoz.

> Ha az azonosítás módja Nyitott rendszer, és a titkosítási mó[d](#page-15-3) Nincs, menjen a **d** ponthoz.

### **Megjegyzés**

*Az elérhető SSID-azonosítók listájának megjelenítése több másodpercig is eltarthat.*

*Ha az SSID-k listája nem jelenik meg, ellenőrizze, hogy a hozzáérési pont be van-e kapcsolva. Vigye a készüléket közelebb a hozzáérési ponthoz, és kezdje újra az* [a](#page-15-1) *ponttól.*

Ha az Ön hozzáférési pontja nem sugározza az SSID-azonosítót, akkor Önnek manuálisan kell megadnia az SSID nevét. A részleteket lásd a CD-ROM-on lévő *Hálózati használati útmutató-n*.

<span id="page-15-2"></span>c Adja meg a [11](#page-14-0)**-**[a](#page-14-1) lépésben a [15 oldal](#page-14-0). oldalon leírt jelszót (hálózati kulcsot). Használja a  $\blacktriangle$ ,  $\blacktriangledown$ , **∢** vagy a ▶ gombokat a betű vagy szám megadására, majd nyomja meg az **OK** gombot.

> Ha beírta az összes karaktert, használja a  $\blacktriangle$ ,  $\nabla$ , ∢ vagy a ▶ gombot az <u>COK</u> kiválasztásához és nyomja meg az **OK** gombot. Ezután nyomja meg a  $\boxed{+}$ -t (Igen) a beállítások érvényesítéséhez.

- <span id="page-15-3"></span>**d** A készüléke megpróbál csatlakozni a vezeték nélküli hálózathoz a megadott információkat felhasználva. A vezeték nélküli hálózathoz való csatlakozás pár percig is eltarthat.
- e A kapcsolódás eredményét jelző üzenet 60 másodpercre megjelenik az LCD kijelzőn és egy vezeték nélküli LAN jelentés is automatikusan nyomtatásra kerül. Ha a kapcsolódás sikertelen, akkor nézze meg a hiba kódját a nyomtatott jelentésben *Hibaelhárítás* című [részt a\(z\) 17 oldalon!](#page-16-0).

**A vezeték nélküli hálózat beállítása befejeződött. A nyomtató LCD-jének felső részén található négy fokozatú jelzés mutatja a vezeték nélküli hozzáférési pont/router jelerősségét.**

**Az MFL-Pro Suite alkalmazás telepítéséhez folytassa a** 13**. lépéssel.**

**Windows® operációs rendszerek esetén:**

**Most menjen**

**[19.](#page-18-0) oldal**

OK!

**Macintosh operációs rendszerek esetén:**

**Most menjen**

**[21.](#page-20-0) oldal**

# <span id="page-16-0"></span>**Hibaelhárítás**

#### **A** FONTOS

**A vezeték nélküli biztonsági információk nélkül ne lépjen kapcsolatba a Brother ügyfélszolgálattal. Az Ön hálózati biztonsági beállításainak megtalálásában nem tudunk segíteni.**

#### <span id="page-16-1"></span>**Hol találom meg a vezeték nélküli biztonsági információkat (SSID és hálózati kulcs)**

1) Nézze meg a vezeték nélküli hozzáférési pontjához/routeréhez kapott dokumentációt.

2) A hálózat induláskori neve gyakran a gyártó vagy a típus neve.

3) Ha nem tudja ezeket a biztonsági információkat, akkor vegye fel a kapcsolatot a router gyártójával, a rendszergazdával vagy az internetszolgáltatóval.

\* A hálózati kulcs megnevezése lehet jelszó, biztonsági kulcs vagy titkosítási kulcs is.

### **Vezeték nélküli LAN jelentés**

Ha a kinyomtatott vezeték nélküli LAN jelentés szerint a kapcsolódás nem jött létre, nézze meg a hiba kódját a nyomtatott jelentésben, és a következő utasítások szerint járjon el.

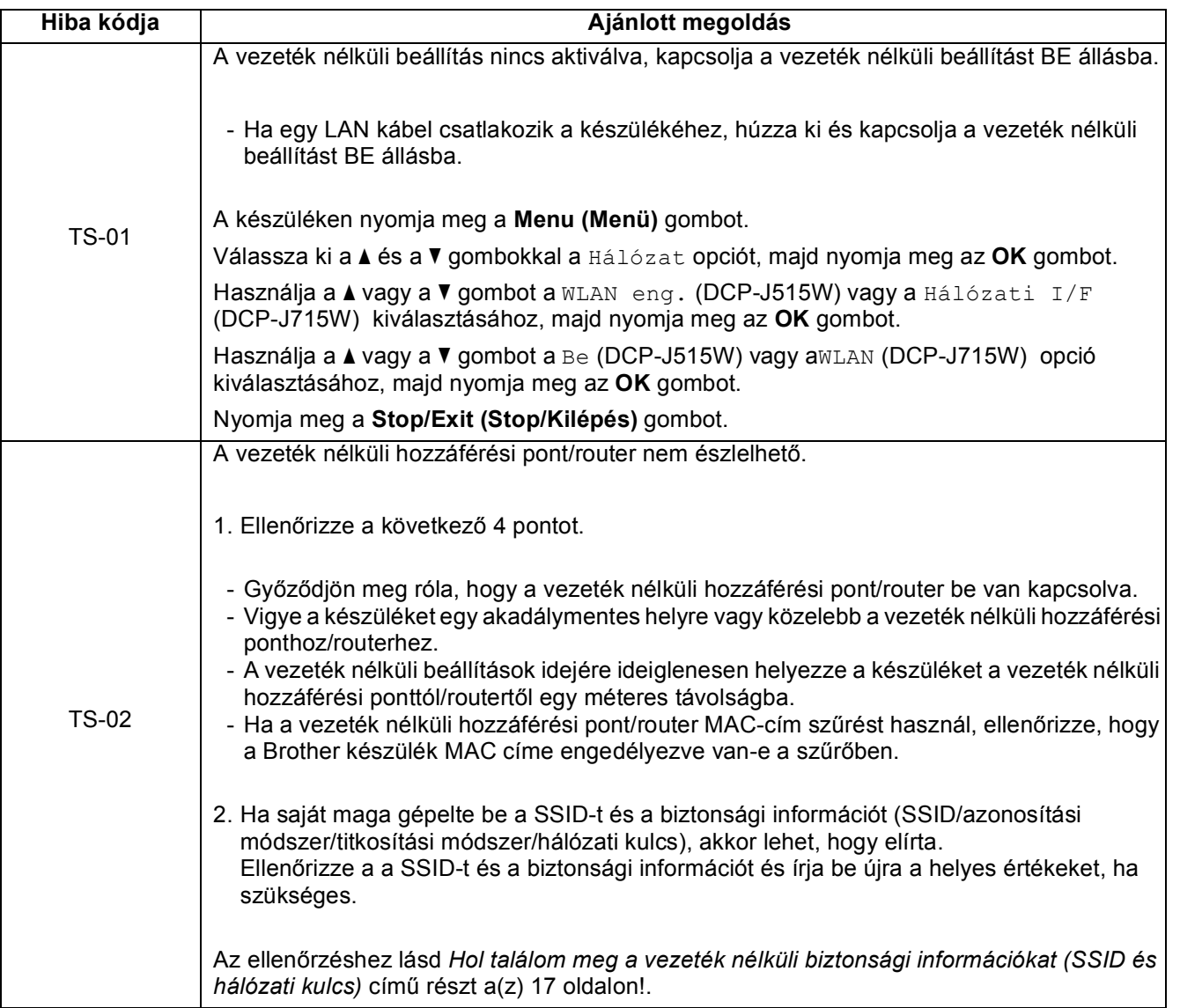

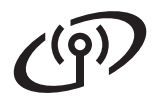

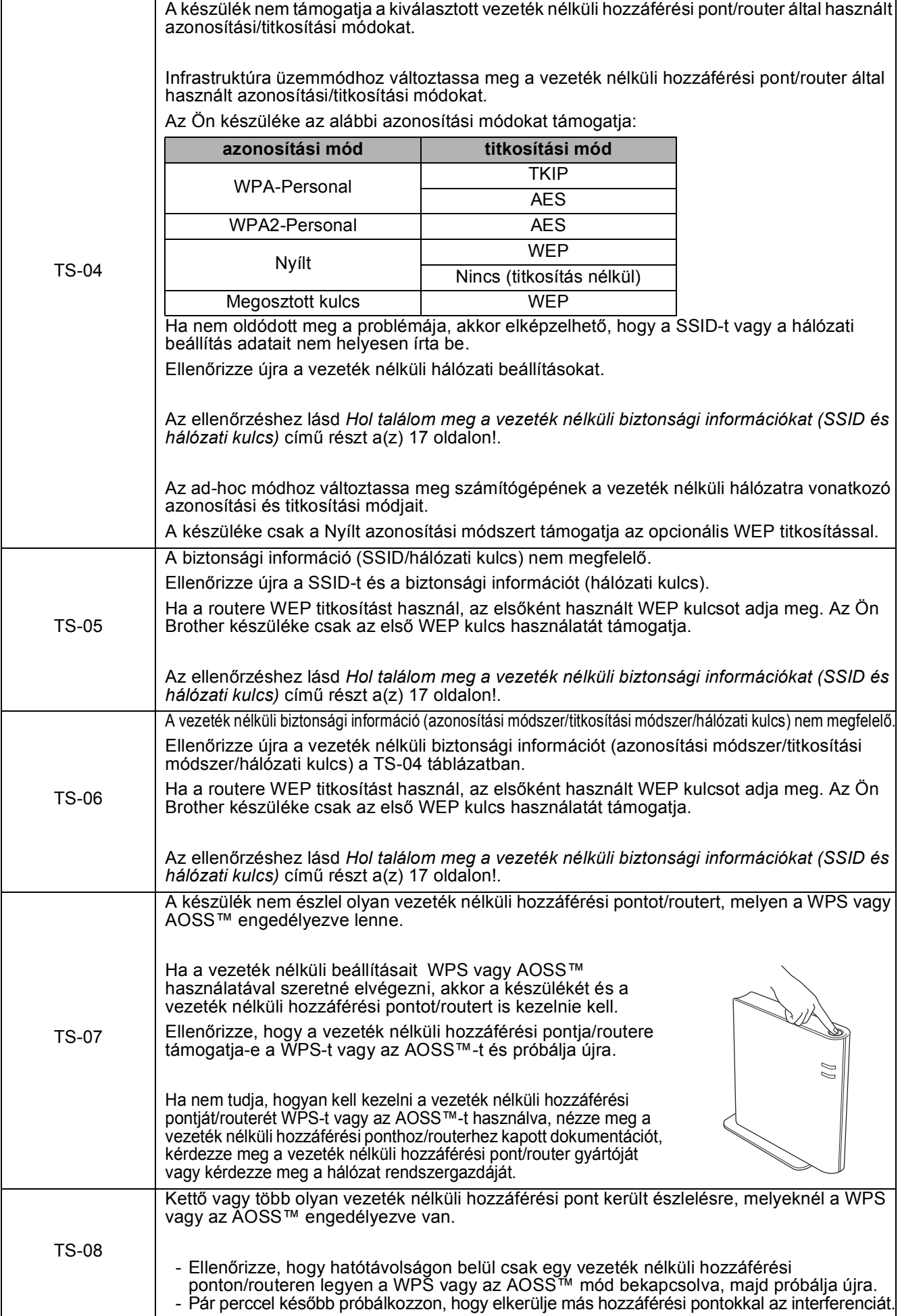

# <span id="page-18-0"></span>**Meghajtók és szoftverek telepítése (Windows® 2000 Professional/XP/XP Professional x64 Edition/ Windows Vista®/Windows® 7 operációs rendszerek esetén)**

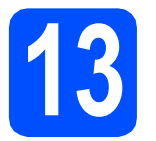

# **13 Telepítés előtt**

**a** Győződjön meg arról, hogy a számítógépét bekapcsolta és arra rendszergazdai jogosultságokkal jelentkezett be.

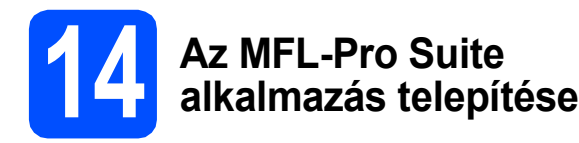

- **a** Helyezze be a csomagban található telepítő CD-ROM lemezt a gép CD-ROM meghajtójába. Kövesse a képernyőn megjelenő utasításokat.
- **b** A CD-ROM főmenüje megjelenik. Kattintson az **MFL-Pro Suite telepítés** opcióra, majd az **Igen** gombra, ha elfogadja a licencszerződést. Kövesse a képernyőn megjelenő utasításokat.
- c Válassza a **Vezetéknélküli Hálózati Kapcsolat** opciót, majd kattintson a **Tovább** gombra.
- d <sup>A</sup>**Tűzfal/AntiVirus szoftver észlelése** ablak megjelenésekor válassza a **Módosítsa a tűzfal portbeállításait hálózati csatlakozás engedélyezésére (Javasolt), majd folytassa a telepítést.** opciót, majd kattintson a **Tovább** gombra. (Nem Windows® 2000 operációs rendszer esetén)

Ha nem Windows® tűzfalat használ, akkor nézze meg a tűzfalszoftverhez kapott útmutatásokat a következő hálózati portok hozzáadására vonatkozóan.

- Hálózati szkenneléshez adja meg az UDP 54925-ös portot.
- Ha továbbra is problémái adódnak a hálózati kapcsolattal, adja hozzá az UDP 137-es portot.

e Válassza ki a készüléket a listáról, majd kattintson a **Tovább** gombra.

#### **Megjegyzés**

- *Ha nem sikerül a vezeték nélküli beállítás, akkor megjelenik a Wireless Device Setup Wizard (Vezeték nélküli eszköz beállítása varázsló) az MFL-Pro Suite telepítése alatt. A képernyőn megjelenő utasításokat követve hagyja jóvá a beállítást. Ilyen hiba esetén menjen vissza a* [11](#page-14-0)*-*[a](#page-14-1) *lépéshez a [15 oldal](#page-14-2)  oldalon és kezdje elölről a vezeték nélküli beállítást.*
- *Ha Ön WEP-titkosítást használ és az LCDkijelzőn megjelent a Kapcsolódott üzenet, ennek ellenére a nyomtató nem található, akkor ellenőrizze, hogy jól adta-e meg a WEPkulcsot. A WEP kulcs megkülönbözteti a kis- és a nagybetűket.*
- f A Brother illesztőprogramok telepítése automatikusan elindul. A képernyőn a telepítőablakok egymás után fognak megjelenni.
- g Amikor a **Használati útmutatók** képerny<sup>ő</sup> megjelenik, ha le akarja tölteni az útmutatókat, kattintson a **Használati útmutatók megtekintése a weben** lehetőségre, és kövesse a képernyőn megjelenő utasításokat. Az útmutatókat a CD-ROM-on is megtekintheti.
- **h** Ha az **On-Line regisztráció** ablak jelenik meg, akkor válasszon az opciók közül, majd kövesse a képernyőn megjelenő utasításokat.
- **i Ha nem akarja nyomtatóját alapértelmezett** nyomtatóként beállítani, akkor szüntesse meg a **Beállítás alapértelmezett nyomtatóként** kijelölését.

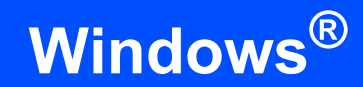

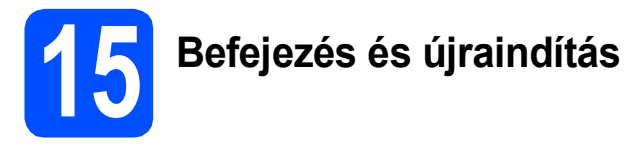

- **a** A számítógép újraindításához kattintson a **Befejezés** gombra. A számítógép újraindítása után is rendszergazdai jogokkal kell bejelentkeznie.
- b Az **Ellenőrizze a firmware frissítéseit** képernyőn válassza ki a kívánt firmwarefrissítési beállítást, majd kattintson az **OK** gombra.

### **Megjegyzés**

*A firmware frissítéséhez internetkapcsolat szükséges.*

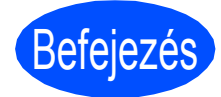

Befejezés **A telepítés befejeződött.**

#### **Most menjen**

**Folytassa az opcionális alkalmazások telepítésével a következő oldalon: [22 oldal](#page-21-0).**

#### **Megjegyzés**

- *Ha egy IP címet ad meg a készülékhez, akkor a vezérlőpultot használva állítsa a bootolási módszert statikusra. További információ a*  Hálózati használati útmutató *oldalain a CD-ROM-on.*
- *• XML Paper Specification nyomtatóillesztőprogram Az XML Paper Specification nyomtató-*

*illesztőprogram a legalkalmasabb nyomtatóillesztőprogram, ha olyan alkalmazásokból nyomtat, melyek XML Paper Specification dokumentumokat használnak. A legfrissebb illesztőprogramot a Brother ügyfélszolgálati központnál tudja letölteni a <http://solutions.brother.com/>weboldalról.*

# <span id="page-20-0"></span>**Meghajtók és szoftverek telepítése (Mac OS X 10.4.11, 10.5.x, 10.6.x operációs rendszerek esetén)**

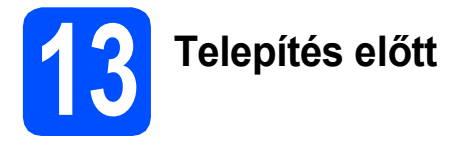

**a** Ellenőrizze, hogy a készüléket csatlakoztatta-e az elektromos hálózathoz, és hogy a Macintosh számítógép BE van-e kapcsolva. Önnek rendszergazdai jogosultságokkal kell bejelentkeznie.

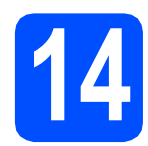

# **14 Az MFL-Pro Suite alkalmazás telepítése**

- **a** Helyezze be a csomagban található telepítő CD-ROM lemezt a gép CD-ROM meghajtójába.
- **b** Kattintson duplán a **Start Here OSX** (Itt kezdje az OSX-et) ikonra a telepítéshez.
- c Válassza a **Wireless Network Connection** (Vezetéknélküli Hálózati Kapcsolat) opciót, majd kattintson a **Next** (Tovább) gombra.
- **d** A Brother szoftver megkeresi a Brother készüléket a vezeték nélküli hálózaton. Ha készülékét konfigurálta a hálózathoz, válassza ki a telepíteni kívánt eszközt, majd kattintson a **Next** (Tovább) gombra.

### **Megjegyzés**

*Ha nem sikerül a vezeték nélküli beállítás, akkor megjelenik a Wireless Device Setup Wizard (Vezeték nélküli eszköz beállítása varázsló) az MFL-Pro Suite telepítése alatt. A képernyőn megjelenő utasításokat követve hagyja jóvá a beállítást. Ilyen hiba esetén menjen vissza a* [11](#page-14-0)*-*[a](#page-14-1) *lépéshez a [15 oldal](#page-14-2) oldalon és kezdje elölről a vezeték nélküli beállítást.*

e Kérjük, legyen türelmes, a szoftver telepítése több másodpercig is eltarthat. A telepítés után ez az ablak fog megjelenni.

> Válassza ki a készüléket a listáról, majd kattintson az **OK** gombra.

**f** Amikor ez a képernyő megjelenik, kattintson a **Next** (Tovább) gombra.

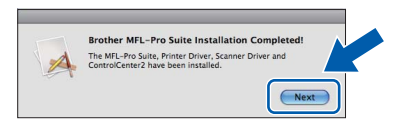

g Amikor a **Brother Support** (Brother támogatás) képernyő megjelenik, kattintson a **Close** (Bezárás) gombra.

# Befejezés **A telepítés befejeződött.**

#### **Megjegyzés**

*Ha egy IP címet ad meg a készülékhez, akkor a vezérlőpultot használva állítsa a bootolási módszert statikusra. További információ a*  Hálózati használati útmutató *oldalain a CD-ROMon.* 

# **Windows Opcionális alkalmazások telepítése ®**

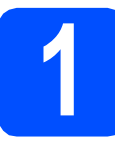

<span id="page-21-0"></span>**1 A Reallusion, Inc. által**<br>**1 A Reallusion, Inc. által**<br>**1 Studio/BookScan & támogatott FaceFilter Studio/BookScan & Whiteboard Suite alkalmazások telepítése**

#### **A** FONTOS

- **A nyomtatónak bekapcsolt állapotban kell lennie és annak csatlakoznia kell a számítógéphez.**
- **A számítógépnek csatlakoznia kell az internethez.**
- **Rendszergazdai jogosultsággal jelentkezzen be.**
- **Az alkalmazás a Windows Server® 2003/2008 operációs rendszerekhez nem elérhető.**
- **a** A CD-ROM-lemez kivételével, majd újbóli behelyezésével nyissa meg újra a főmenüt, vagy kattintson duplán a gyökérkönyvtárban található **start.exe** programra.
- **b** A CD-ROM főmenüje jelenik meg. Válassza ki a nyelvet, majd kattintson a **Kiegészítő alkalmazások** elemre.
- **C** Kattintson a telepíteni kívánt alkalmazás gombjára.
- d További alkalmazások telepítéséhez menjen vissza a Kiegészítő alkalmazások képernyőre.

# **2 A FaceFilter Studio Súgó telepítése**

- **a** A FaceFilter Studio futtatásához keresse meg a **Start**/**Minden program**/**Reallusion**/ **FaceFilter Studio** alkalmazást a számítógépén.
- **b** Kattintson a képernyő jobb felső sarkában

található **de** gombra.

- c Kattintson a **Check for updates** (Frissítések keresése) elemre, amely a Reallusion frissítések weboldalára vezeti.
- d Kattintson a **Download** (Letöltés) gombra, és válassza ki a célmappát.
- e Zárja be a FaceFilter Studio alkalmazást, mielőtt elindítaná a FaceFilter Studio Súgó telepítőjét. Kattintson duplán az Ön által megadott mappába letöltött fájlra és kövesse a

képernyőn megjelenő utasításokat a telepítéshez.

### **Megjegyzés**

*Ha meg szeretné tekinteni a teljes FaceFilter Studio Súgót, akkor keresse meg a Start*/*Minden program*/*Reallusion*/ *FaceFilter Studio*/*FaceFilter Studio Help alkalmazást a számítógépén.*

# **A hálózati beállítások visszaállítása a gyári beállításokra**

Ha a belső nyomtató-/szkennerkiszolgálót a gyári hálózati beállításokra szeretné visszaállítani, akkor kövesse a következő lépéseket.

- a Győződjön meg arról, hogy a nyomtató nem működik, majd húzza ki belőle az összes vezetéket (a tápkábel kivételével).
- b Nyomja meg a **Menu (Menü)** gombot.
- **C** Válassza ki a **A** és a **V** gombokkal a Hálózat opciót. Nyomja meg az **OK** gombot kiválasztás megerősítéséhez.
- **d** Válassza ki a **A** és a **V** gombokkal a Hálózat törlés opciót. Nyomja meg az **OK** gombot a kiválasztás megerősítéséhez.
- e Nyomja meg a  $\text{H}$  gombot az Igen kiválasztásához.
- **f** Nyomja meg a  $\overline{H}$  gombot az Igen kiválasztásához.
- **C** A nyomtató újraindul, csatlakoztassa ismételten a kábeleket az újraindulás után.

# **Szöveg megadása a vezeték nélküli beállításokhoz**

Használja a ▲, ▼, ◀ vagy a▶ gombokat egy betű kiválasztásához, majd nyomja meg az OK gombot. Használja a **TA10** gombot, és nyomja meg az OK -t ha váltani akar a nagybetű, kisbetű vagy speciális karakterek beviteli módja között.

#### **Szóköz beszúrása**

Szóköz beviteléhez válassza a különleges karaktereket. Majd használja a ▲, ▼, ◀ vagy a ▶ gombokat a pa kiválasztásához, majd nyomja meg az **OK** gombot.

#### **Javítások**

Ha egy helytelen karaktert írt be, és javítani akarja, akkor használja a **A**, **V**, **J** vagy a **▶** gombokat a  $\lceil \cdot \rceil$  vagy a  $\lceil \cdot \rceil$ kiválasztásához. Nyomja meg többször az **OK** gombot, amíg a kurzor a megfelelő karakter alá nem kerül. Majd használja a ▲, ▼, ◀ vagy a ▶ gombokat a <u>kiválasztásához, majd nyomja meg az OK gombot. Írja be újra a</u> helyes karaktert.

#### **Védjegyek**

A Brother logó a Brother Industries, Ltd. bejegyzett védjegye.

A Brother a Brother Industries, Ltd. bejegyzett védjegye.

A Multi-Function Link a Brother International Corporation bejegyzett védjegye.

A Windows Vista a Microsoft Corporation bejegyzett védjegye vagy védjegye az Egyesült Államokban és más országokban.

A Microsoft, a Windows, a Windows Server és az Internet Explorer a Microsoft Corporation bejegyzett védjegyei az Egyesült Államokban és/vagy más országokban.

Az Apple, a Macintosh és a Safari az Apple Inc. védjegyei az Egyesült Államokban és más országokban.

A FaceFilter Studio a Reallusion Inc. védjegye.

Az AOSS a Buffalo Inc. védjegye.

A Wi-Fi, a WPA, a WPA2, a Wi-Fi Protected Access és a Wi-Fi Protected Setup a Wi-Fi Alliance védjegye vagy bejegyzett védjegye az Egyesült Államokban és/vagy más országokban.

A kézikönyvben említett szoftverek vállalatai a szoftvereket a saját szoftverlicenc-szerződésük feltételei alapján nyújtják.

#### **Minden más, a Brother termékeken, kapcsolódó dokumentumokon és egyéb anyagokon megjelenő kereskedelmi és termékelnevezések mind a vonatkozó cégek védjegyei vagy bejegyzett védjegyei.**

#### **Szerkesztés és kiadás**

Jelen kézikönyv a Brother Industries Ltd. felügyelete alatt készült és került kiadásra, és a legújabb termékleírásokat és műszaki adatokat tartalmazza.

A jelen kézikönyv tartalma és a termékek műszaki adatai előzetes bejelentés nélkül is megváltozhatnak.

A Brother fenntartja magának a jogot, hogy bejelentés nélkül módosítsa a kézikönyvben foglalt műszaki jellemzőket és anyagokat, és nem vállal felelősséget az olyan (akár közvetett) károkért, amelyek a bemutatott anyagokba vetett bizalom miatt következnek be, ideértve a felsorolás kizárólagossága nélkül a nyomdai és egyéb hasonló hibákat is.

#### **Szerzői jog és licenc**

©2010 Brother Industries, Ltd. Minden jog fenntartva. Ez a termék a következő eladók által kifejlesztett szoftvereket tartalmazza: ©1983–1998 PACIFIC SOFTWORKS, INC. Jelen termék tartalmazza a "KASAGO TCP/IP" szoftvert, amit a ZUKEN ELMIC, Inc, fejlesztett ki. ©2008 Devicescape Software,Inc.

#### **BROTHER EXECUTED**<br> **CREATIVECENTER**

Ne szabjon határt kreativitásának. Kattintson duplán a Brother CreativeCenter ikonra az asztalán és máris elérte INGYENES oldalunkat sok ötlettel, erőforrással, melyeket magán és szakmai célra is felhasználhat.

<http://www.brother.com/creativecenter/>

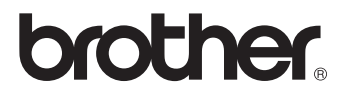